# SICONFI

# **Manual do Usuário**

**Consultar Informações Alteradas no Rascunho gerado pela MSC**

Data e hora de geração: 19/04/2025 11:07

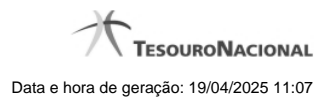

**1 - Consultar Informações Alteradas no Rascunho gerado pela MSC 3**

# **1 - Consultar Informações Alteradas no Rascunho gerado pela MSC**

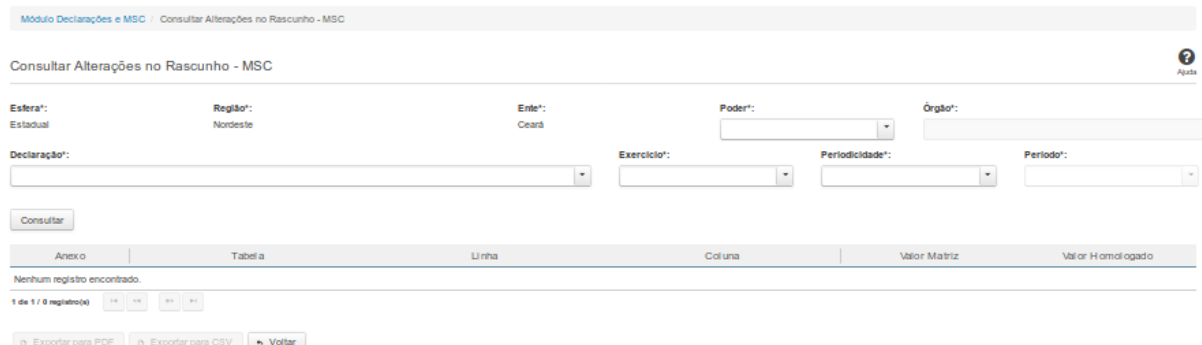

### **Consultar Informações Alteradas no Rascunho gerado pela MSC**

Essa tela permite que você obtenha as informações que foram alteradas pelo usuário após a carga da MSC referente aos campos selecionados.

### **Campos de Parâmetros**

**Esfera:** Campo não habilitado. Preenchido com as informações do Ente a que você está vinculado.

**Região:** Campo não habilitado. Preenchido com as informações do Ente a que você está vinculado.

**Ente:** Campo não habilitado. Preenchido com as informações do Ente a que você está vinculado.

**Poder:** Selecione o poder. Campo obrigatório.

**Órgão:** Informe o órgão. Campo obrigatório.

**Declaração:** Selecione a declaração. Campo obrigatório.

**Exercício:** Selecione o exercício. Campo obrigatório.

**Periodicidade:** Selecione a periodicidade. Campo obrigatório.

**Período:** Selecione o período. Campo obrigatório.

## **Botões**

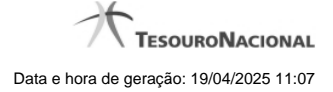

4

**Consultar** - Clique nesse botão para executar a consulta**.**

**Exportar para PDF -** Clique neste botão pra exportar o resultado da consulta para PDF.

**Exportar para CSV-** Clique neste botão pra exportar o resultado da consulta para CSV.

**Voltar -** Clique nesse botão para retornar para a tela inicial da área restrita do módulo selecionado.

Clique na linha de resultados para detalhar a consulta.